## **Installing ArtRage Demo**

- Click on **START** button

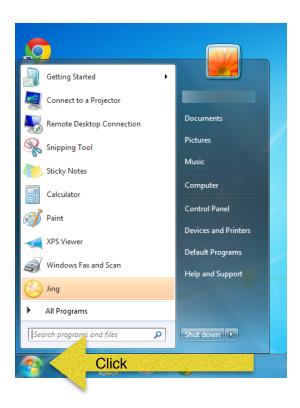

- Type Software Center in search window and press ENTER

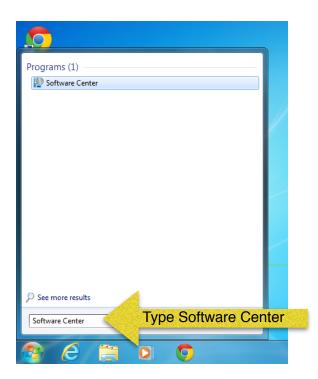

- When Software Centre opens, click on Find additional applications from the Application

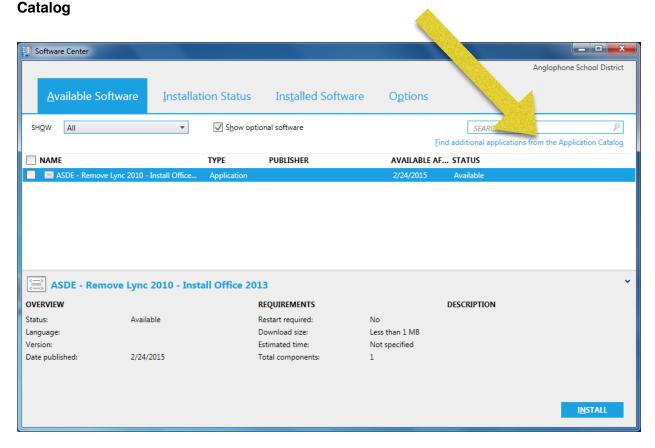

 Type in your NBED credentials when prompted making sure to proceed your username with NBED\

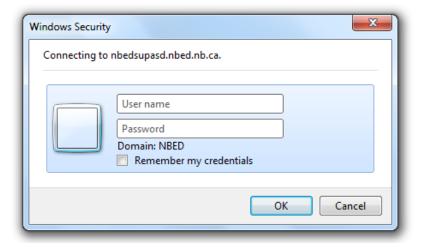

- When the Application Catalog screen opens up, click on ArtRage and click INSTALL

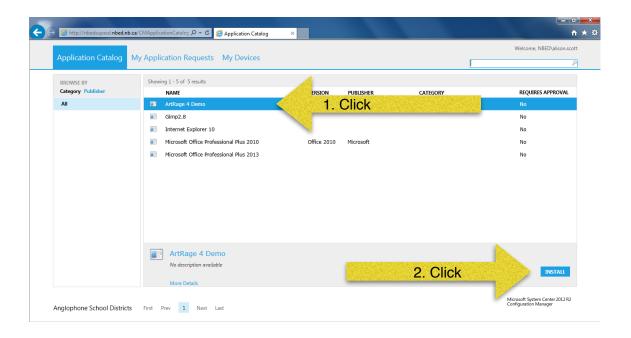

- Click **YES** when asked for confirmation of application to install

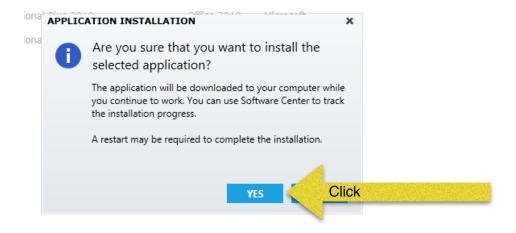

- The application will start installing and show the screen below

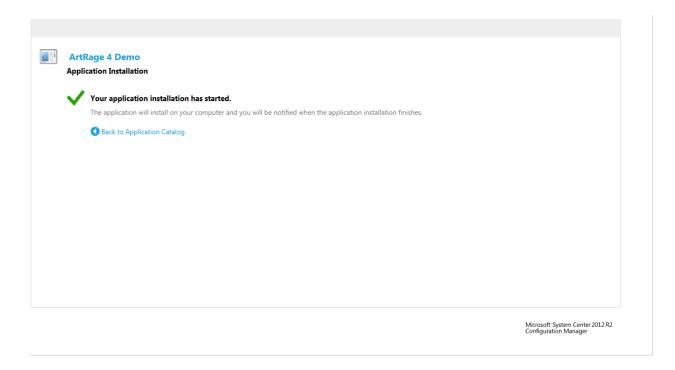

- The following screen will appear once ArtRage Demo is installed, click  $\mathbf{O}\mathbf{K}$ 

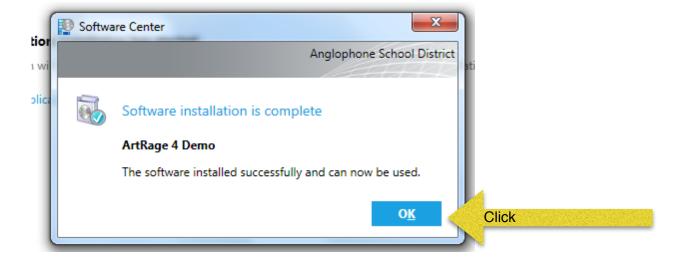